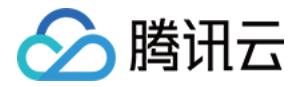

# 终端安全管理系统 快速入门 产品文档

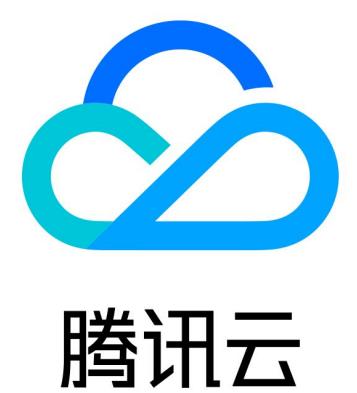

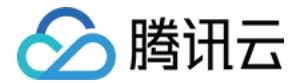

【版权声明】

©2013-2021 腾讯云版权所有

本文档(含所有文字、数据、图片等内容)完整的著作权归腾讯云计算(北京)有限责任公司单独所有,未经腾讯 云事先明确书面许可,任何主体不得以任何形式复制、修改、使用、抄袭、传播本文档全部或部分内容。前述行为 构成对腾讯云著作权的侵犯,腾讯云将依法采取措施追究法律责任。

【商标声明】

# 公腾讯云

及其它腾讯云服务相关的商标均为腾讯云计算(北京)有限责任公司及其关联公司所有。本文档涉及的第三方主体 的商标,依法由权利人所有。未经腾讯云及有关权利人书面许可,任何主体不得以任何方式对前述商标进行使用、 复制、修改、传播、抄录等行为,否则将构成对腾讯云及有关权利人商标权的侵犯,腾讯云将依法采取措施追究法 律责任。

【服务声明】

本文档意在向您介绍腾讯云全部或部分产品、服务的当时的相关概况,部分产品、服务的内容可能不时有所调整。 您所购买的腾讯云产品、服务的种类、服务标准等应由您与腾讯云之间的商业合同约定,除非双方另有约定,否 则,腾讯云对本文档内容不做任何明示或默示的承诺或保证。

【联系我们】

我们致力于为您提供个性化的售前购买咨询服务,及相应的技术售后服务,任何问题请联系 4009100100。

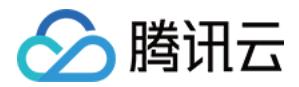

# 快速入门

最近更新时间:2020-09-01 17:38:05

# 前提条件

部署终端安全管理系统前,需已成功 [购买终端安全管理系统](https://buy.cloud.tencent.com/buy/tepm) 或已 [申请试用](https://cloud.tencent.com/apply/p/yl14fhnpbj) 终端安全管理系统。

# 环境准备

- 操作系统
	- 终端安全管理系统控制中心仅支持运行于64位操作系统。
	- 建议使用 Windows Server 2012 及更新版本的操作系统。

说明:

终端安全管理系统支持使用 Windows Server 2003\_SP2/Windows Server 2008 版本的操 作系统,但是由于微软不再支持上述版本操作系统,因此建议使用 Windows Server 2012 及更新 版本的操作系统。

- 为安装目录磁盘保留至少60GB可用空间,建议保留2TB以上,以供存储更多的补丁和日志数据。
- 安装 QQ 浏览器

i. 运行安装光盘中的 QQBrowser Setup 9.6.12501.400.exe, 启动安装。

ii. 默认安装, 根据安装提示, 直到安装完成。

## 部署终端安全管理系统

1. 在 Windows 服务器中,双击运行 PCMgrEnterprise.exe。

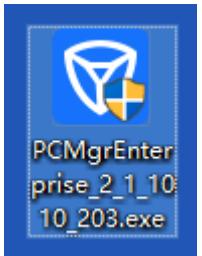

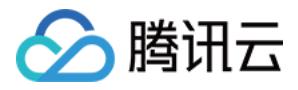

#### 2. 进入安装界面。

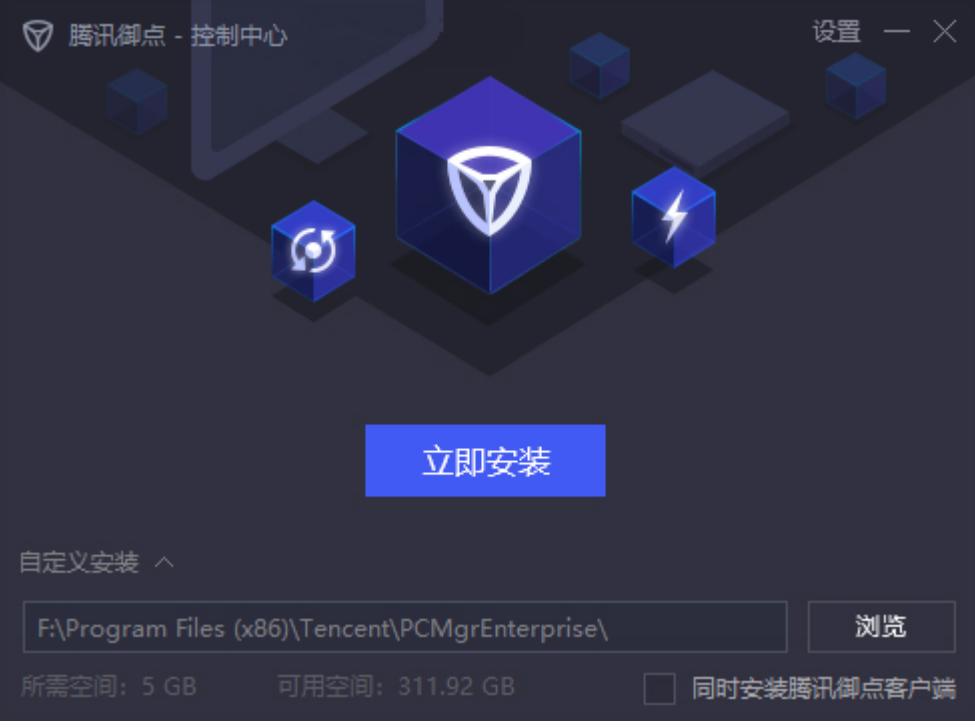

#### 注意:

- 请为安装目录磁盘保留至少60GB可用空间,建议保留2TB以上,以供存储更多的补丁和日志数据。
- 可根据需要,单击【设置】配置安装路径、通信 IP 地址和端口。

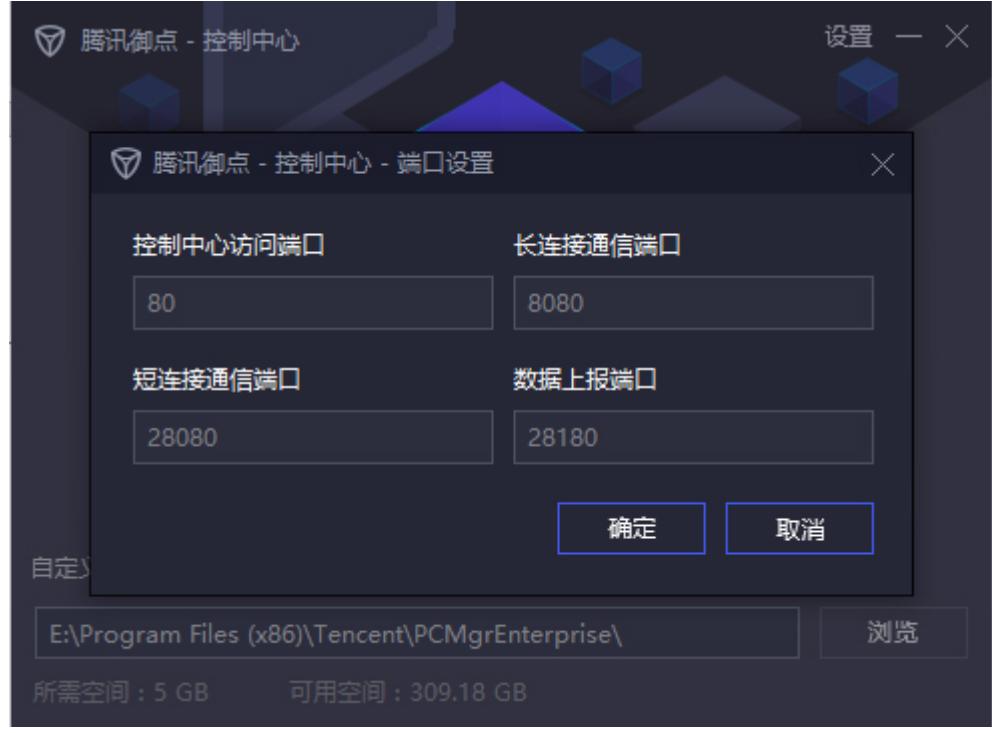

3. 配置完成后单击【立即安装】,即可开始安装。根据终端机器配置不同,安装过程将持续数分钟至数十分钟,请 耐心等待安装完成。

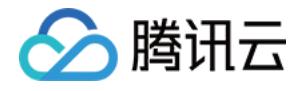

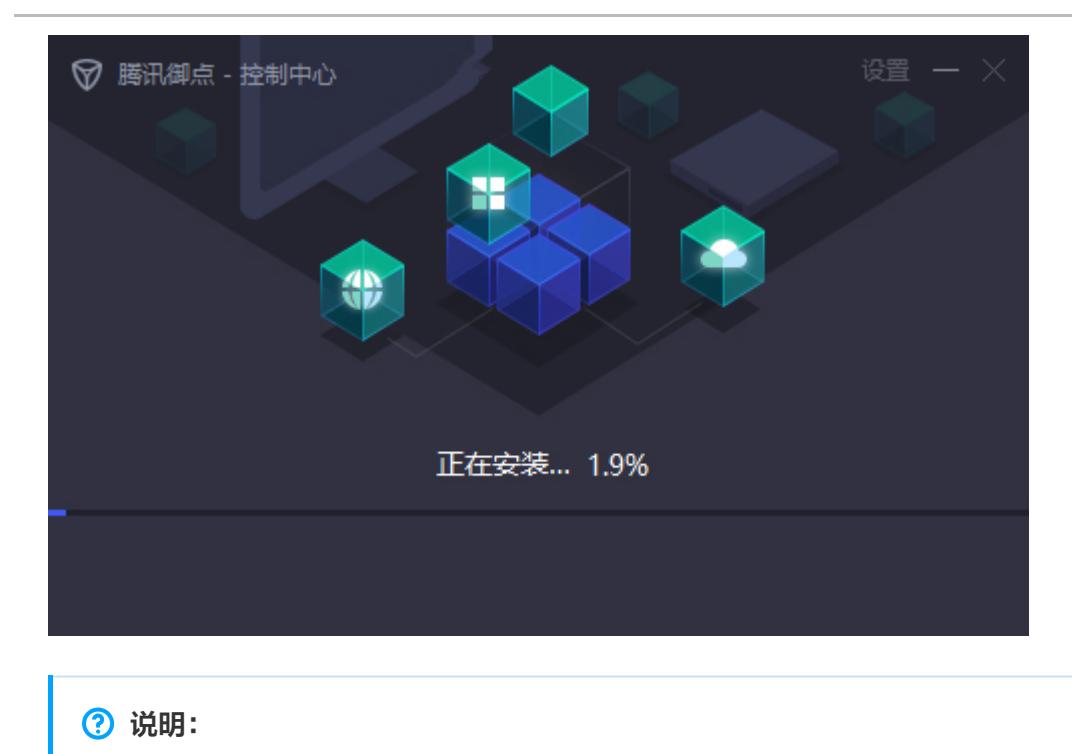

根据终端机器配置不同,安装过程将持续数分钟至数十分钟,请耐心等待安装完成。

4. 安装完成后,单击【开始使用】即可通过浏览器输入安装所在服务器的地址,即可进入控制中心 Web 页面。 例如安装服务器的 IP 地址是192.168.1.28, 则在浏览器地址栏中输入 http: //192.168.1.28, 并回车, 出现 以下登录页面,使用默认出厂帐号: admin, 密码: admin, 进行登录。

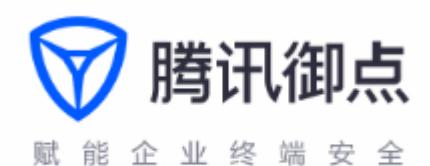

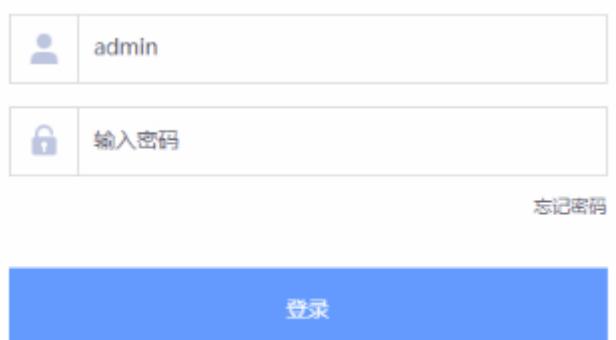

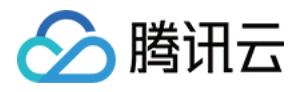

#### 5. 导入授权,登录后单击右下角【更新授权】,按提示导入授权文件。

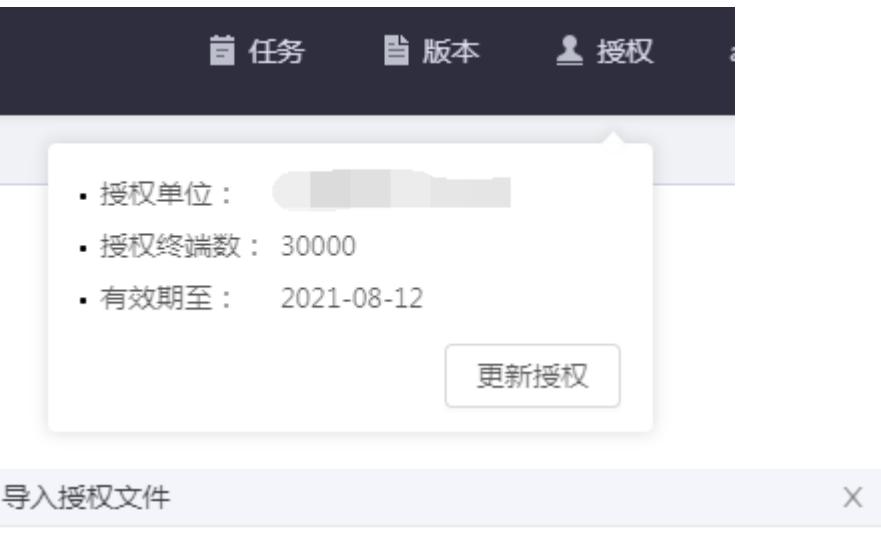

请选择扩展名为".qcer"的授权文件

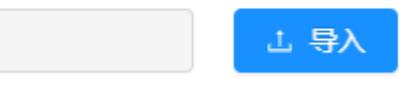

 $\times$ 

注意: 获取授权文件请咨询购买渠道,若在线购买请按网页提示获取。

# 安装客户端

1. 登录后台控制中心后,单击【立即部署】,跳转到现在链接,单击链接跳转下载。

终端部署

您可以复制下面的链接,通过邮件等方式通知员 工,完成腾讯御点客户端安装

http://localhost

复制链接

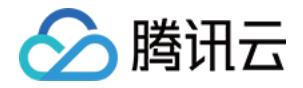

2. 单击【立即下载】,根据提示下载客户端。

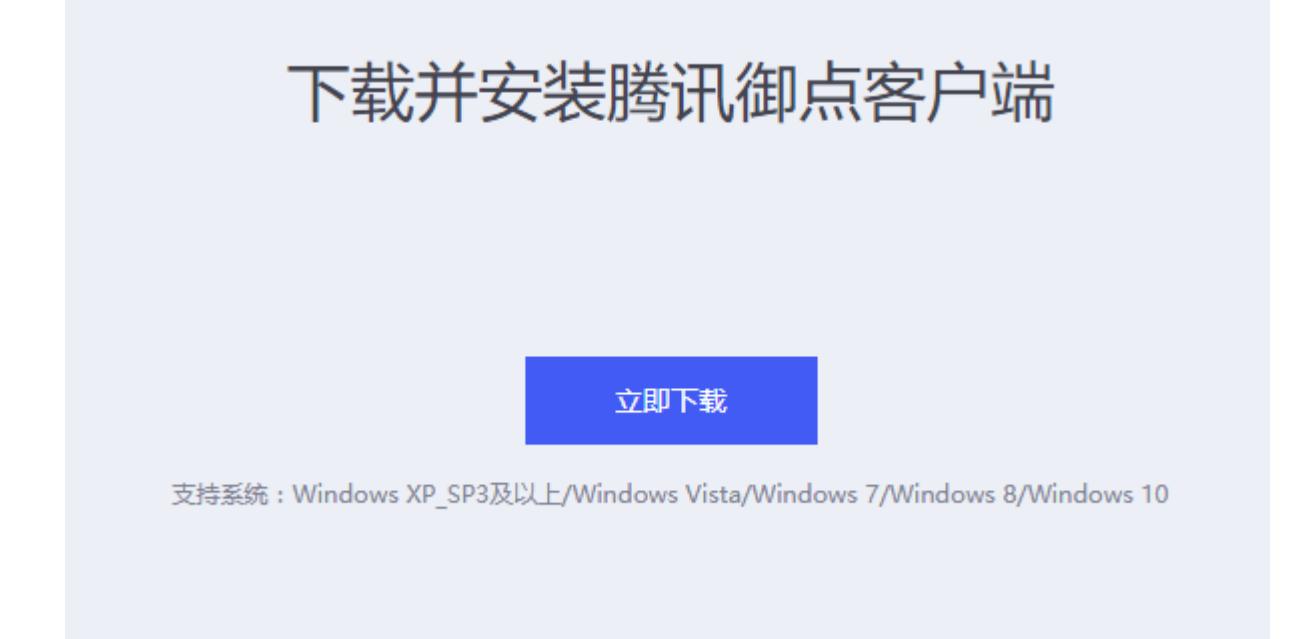

3. 下载完成后,运行安装即可。

## 注意:

在下载和安装过程中请勿修改文件名。

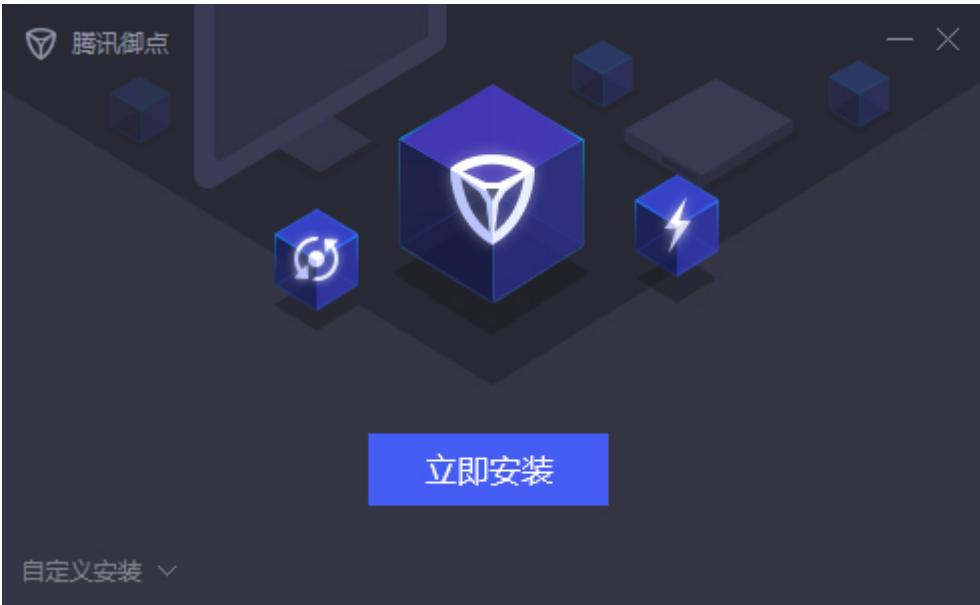